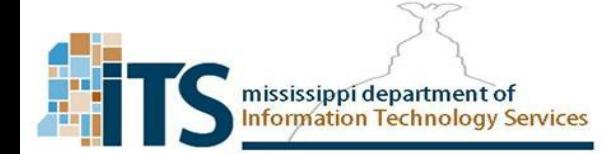

## FortiToken Mobile installation

For the Two Factor Authentication Soft token you will need to install FortiToken Mobile

- 1. FortiToken Mobile installation:
	- For Android Devices go to the Play store
	- For Apple devices go to App store

## 2. Search for FortiToken Mobile

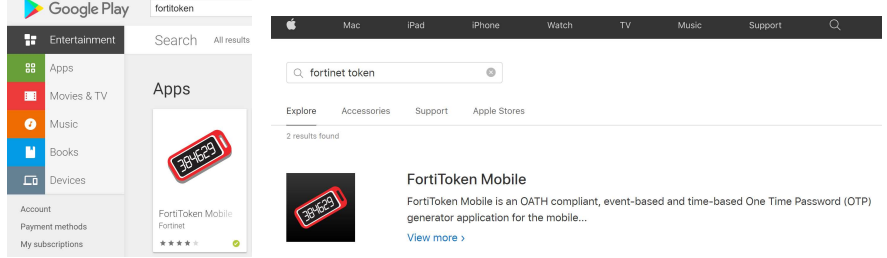

## 3. Install and open the FortiToken application Free application

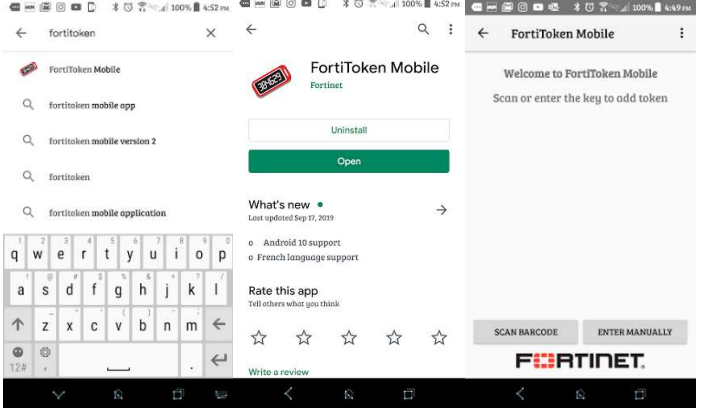

4. Notice you have two options Scan Barcode and Enter Manually

**SCAN BARCODE** ENTER MANUALLY

The user will receive an email from the Authenticator at the time of their account activation. This email will contain both a QR code image, and an activation code.

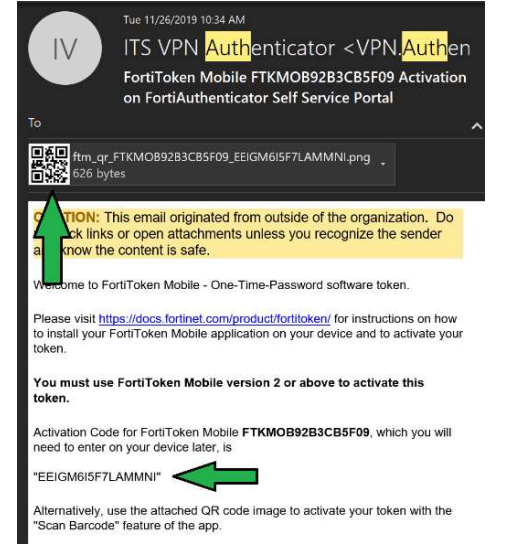

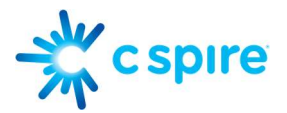

Clicking scan barcode will bring up a QR code scanner to activate your token and sync with the authenticator just position the QR code over the line in the camera square.

Clicking **enter manually** will ask you for your username and the activation code specified in the email.

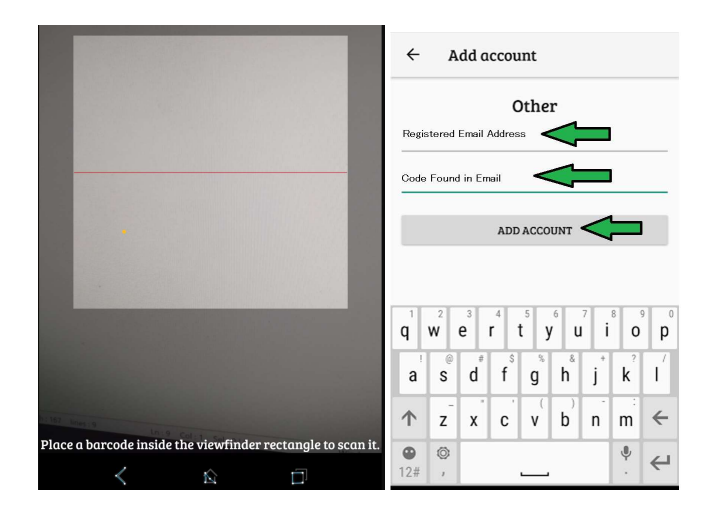

5. Once the token is synced you will have the option to show the token number this is a six-digit number that changes every 60 seconds. Note that the Token number will be obscured by default, you will need to click the "eye" icon to be able to reveal it.

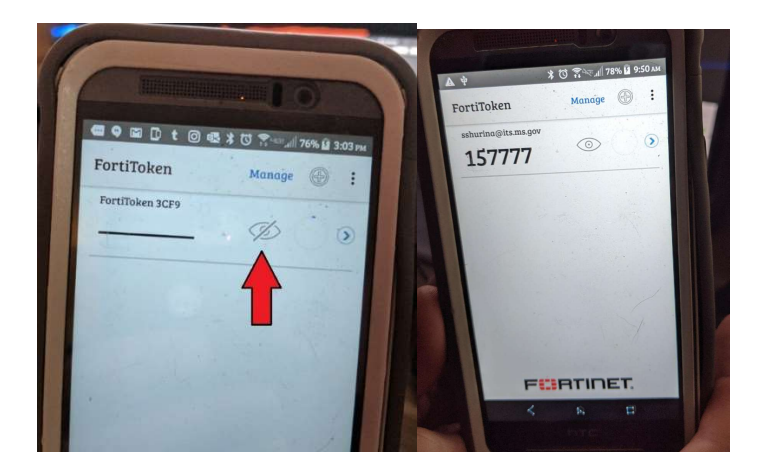

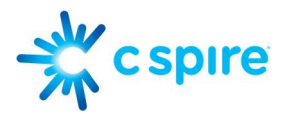

6. This is the code that you are prompted for upon SSL VPN credential Login and for changing your password in the authenticator:

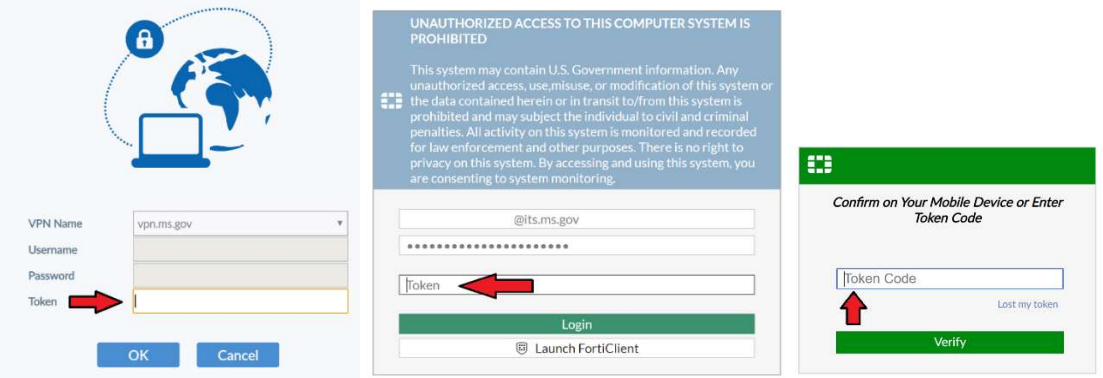